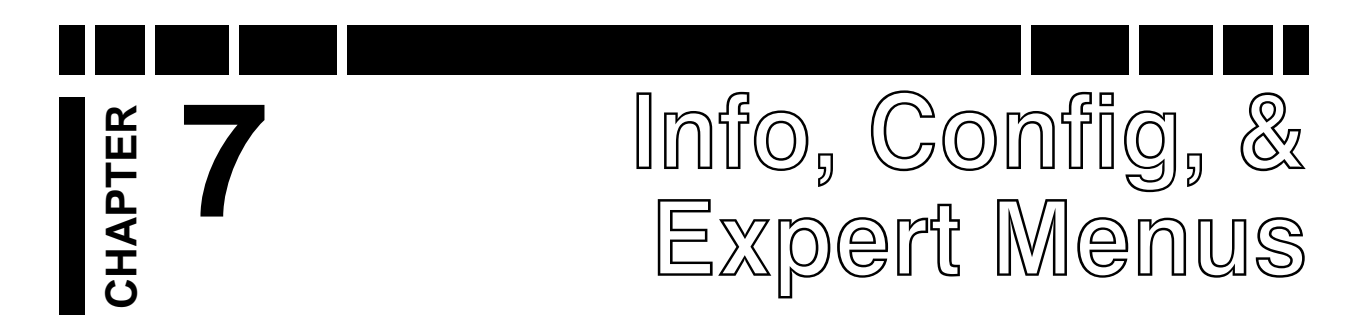

So far, everything we've done has been accessed from either the 6-block menus, or from the Live Control Bar. A lot of features are available at these levels, but as we move into more advanced features, we will need to begin accessing the Expert Menus. The Expert Menus are the third level of the user interface after the 6-block menus and the Live Control Bar. Every setting for *V3i*, bar none, can be found here.

#### **Info/Configuration Screen**

Before we jump to the Expert Menus, let's take a look at the Information/Configure screen, which we have to pass along the way. Press **MENU, MENU** (twice); this will take you to the Configure screen:

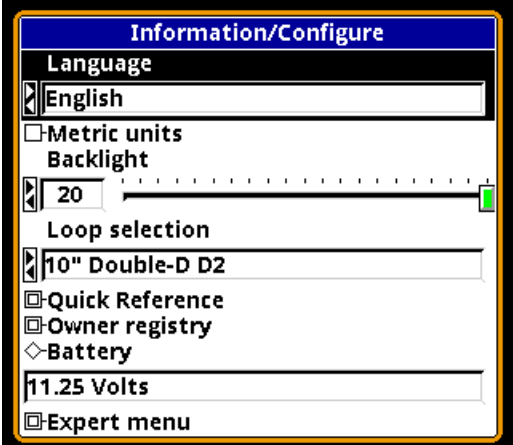

The first selection is for **Language**. *V3i* supports 6 languages: English, Spanish, French, German, Russian, and Turkish. All operational screens for *V3i* have been translated; however, all Quick Reference screens are English-only.

Next selection is for **Metric units**. Check this if you want depth readings reported in *cm* instead of *in*.

The **Backlight** slider adjusts the screen backlight brightness from **OFF** to **20**. *V3i* uses a transflective LCD screen which has good visibility and contrast in full sunlight, so the backlight should not be needed in normal daylight hunting. If you are going in and out of shade, then a low backlight setting may be needed. Keep in mind that a higher setting draws more juice from the batteries.

**Loop Selection** allows you to tell *V3i* which loop you are currently using. *V3i* will use this to adjust target depth readings to compensate for loop size. If you are using an aftermarket loop, select the factory loop that is closest in size.

We'll skip **Quick Reference** and **Owner registry** for a second and point out the **Battery** readout. If the batteries get below a critical voltage, *V3i* will simply shut down. Exactly where this occurs can vary between machines, but it could be as low as 4.5 volts; however, there is no guarantee that *V3i* is performing well with this low of a voltage.

Typically 12 volts is fully charged, and around 8 volts or so you should be thinking about replacing the battery pack. Any White's 12V slide-in pack will work: NiMH, NiCAD, or alkaline. As the voltage drops below 8 volts, all current settings will be saved so when you replace the batteries, your program will be just as you left it. There is a chance that if you made a change just prior to instant battery death, that change may not get saved.

**Tip:** If you turn on your *V3i* and the screen flashes and immediately shuts down, suspect the batteries.

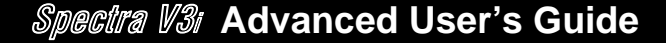

### **Quick Reference™**

**Quick Reference** is the entry point into the on-line help system. Selecting this option brings up the following screen:

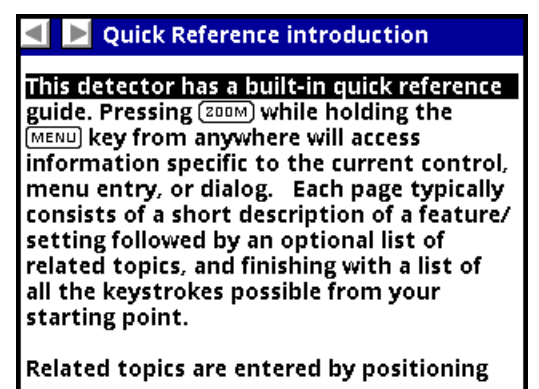

If you scroll down (press/hold  $\nabla$ ), you will soon reach a list of help topics:

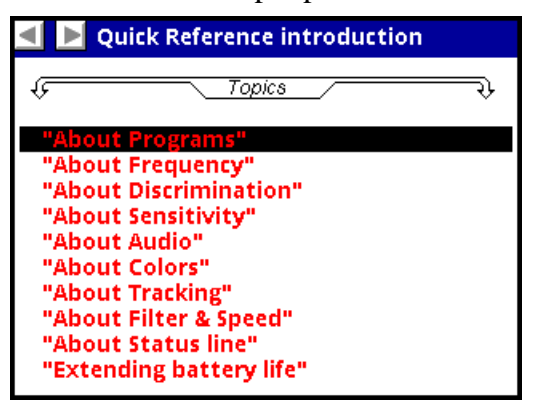

From here you can peruse topics; press **ENTER** to select a topic, and use the  $\triangleleft$  and  $\triangleright$  keys to move backwards and forwards through your current history of viewed topics.

**Short-cut:** Quick Reference screens often have "jump" points embedded. Press MENU+ $\blacktriangledown$  or MENU+ $\blacktriangle$  to jump ahead or back.

The Quick Reference system is contextsensitive, so anytime you need help with a feature simply highlight the menu item and press **MENU+ZOOM**. Here is an example of the Quick Reference screen for AutoTrac speed:

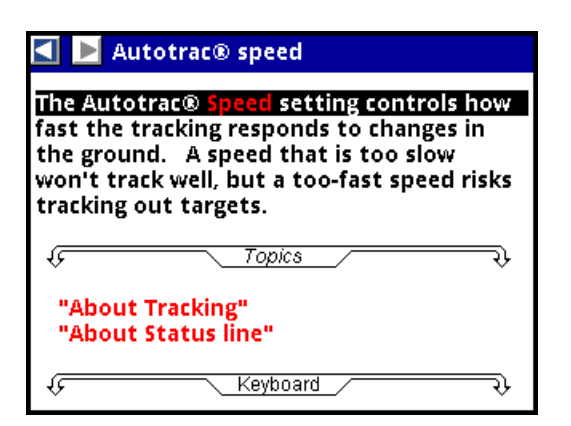

Notice that the Quick Reference entry includes a list of related topic hyperlinks. At any Quick Reference screen you can also press ENTER and a list of related topics will pop up.

In addition to the Quick Reference system, *V3i* also has pop-up help balloons, which can be activated by flipping the trigger switch forward:

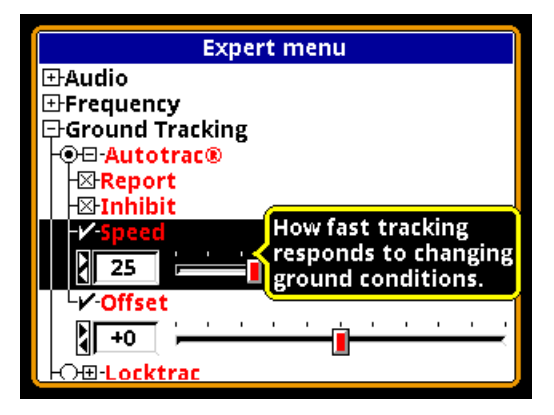

Obviously the Quick Reference system has more detail and includes hyperlinks to additional help topics, but the pop-up balloons may have all the information you need.

#### **Owner Registration**

The last item to cover in the Configure screen before we get to the Expert Menus is **Owner registry**. Selecting this option brings up the following screen:

### **Spectra V3<sup>i</sup> Advanced User's Guide**

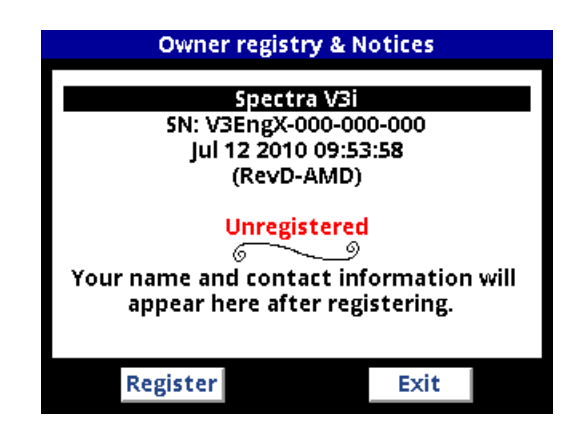

**Owner registry** is for personalizing your *V3i* with name and contact information, in case your detector is lost or stolen. It does not register the detector for the purposes of warranty.

If the screen has "Unregistered" in red, then the detector has not been registered. Press the **TAB** button to highlight the **Register** button, then press **ENTER**. At this point you will see a screen with a 4-character password:

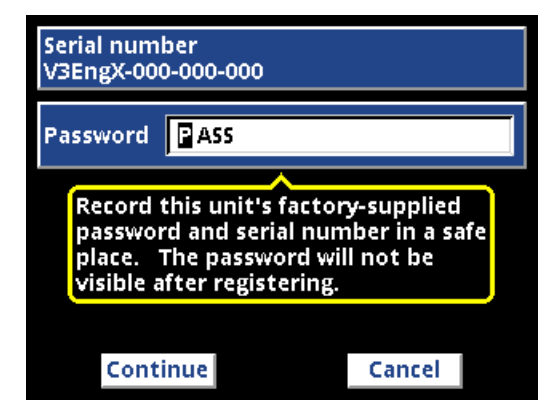

If you choose to **Continue** registration, you *MUST* write down this password if you ever want to change the registration in the future; *this password will not be shown again*. However, you can opt to bail out of the registration process by **TAB**ing to the **Cancel** button, or simply pulling the Trigger switch.

Assuming you have chosen to continue (and you wrote down the password!), **TAB** to **Continue** and press **ENTER**. Here is the next screen:

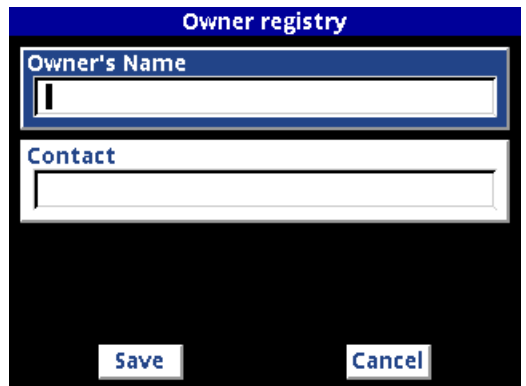

You may now enter your name, press **TAB**, and enter your contact details. Use the  $\blacktriangle$  and  $\nabla$ keys to select characters, and the  $\triangleleft$  and  $\triangleright$ keys to move backwards and forwards in the edit window. You may also press **ENTER** to access the *V3i* **Keyboard Editor**, which is covered in detail in the last part of this chapter.

**Tip:** Contact details may contain multiple lines, created by using a semicolon: **1011 Pleasant Valley Rd; Sweet Home, OR 97386; (541)367-6121**

A completed registration screen might look like this:

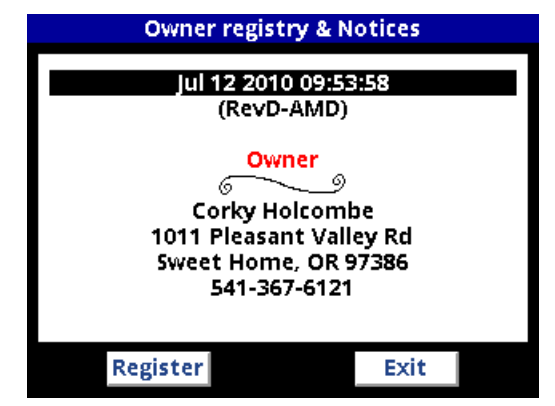

**Tip:** Should you decide to transfer your *V3i* to another owner, be sure to give them the registration password so they can replace your information with theirs. If you have misplaced the password, *you* (not the new owner) will need to contact the factory to get it reset.

#### **Expert Menus**

Finally, we have reached the Expert Menu selection and, selecting it, get the following screen:

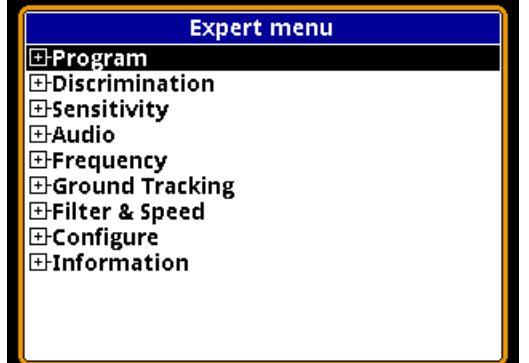

Many of these are recognized as topics we have covered in previous chapters, but the Expert Menu categories may have additional settings.

The only parts of these menus we will look at in this chapter are the **Configure** and **Information** sections. If you expand the **Information** section you will see:

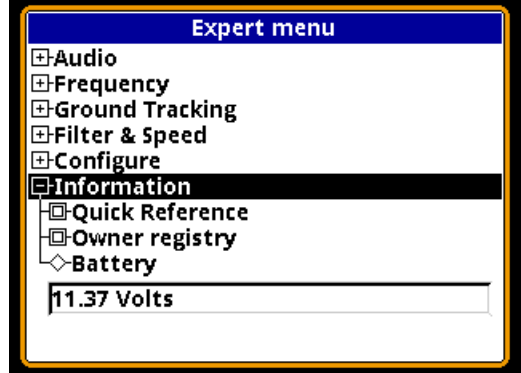

**Quick Reference** and **Owner registry** were covered in the previously in this chapter. **Battery** simply reports the current voltage level.

The **Configure** menu has some familiar entries: **Language**, **Metric units**, **Backlight**, and **Loop selection**, plus a number of additional entries we have not yet covered:

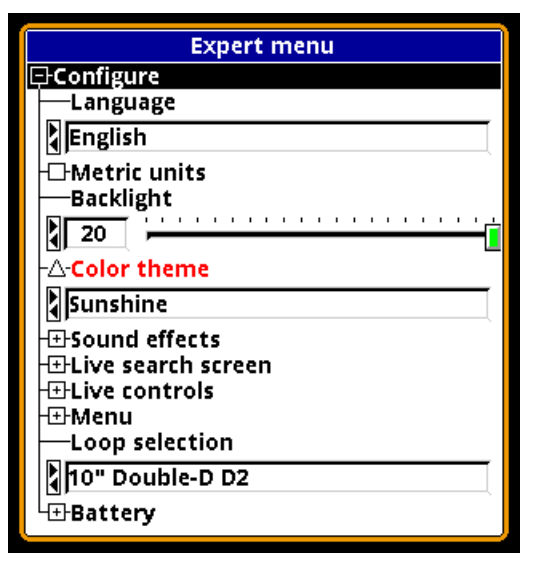

**Color theme** gives you a number of screen color schemes to choose from:

- Chestnut
- Dusk
- Fireside
- Pine
- Sunshine

Most programs use the **Sunshine** scheme. In addition to the 5 standard color schemes, you will notice that two programs — **Hi-Pro** and **Mixed Mode Pro** — are also in the list. That's because these two programs have their own custom color schemes. There are also entries called **Custom** and **Custom Edit**; we will cover how to create custom color schemes in Chapter XX.

The **Sound Effects** section lets you select options for key clicks and the key limits tone:

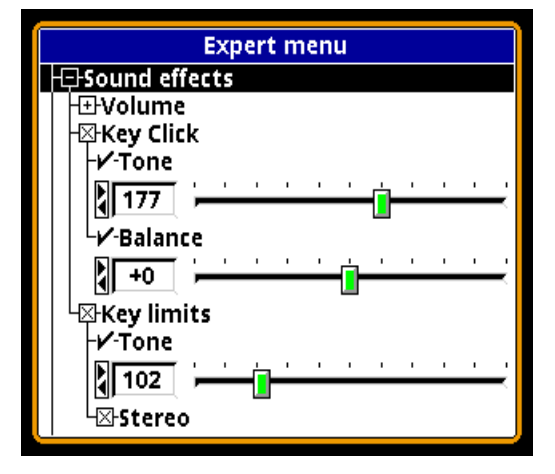

## **Spectra V3<sup>i</sup> Advanced User's Guide**

**Key Click** is the short tone you hear every time you press a keypad button; you can disable it by unchecking the option. **Tone** lets you select the click tone; Balance adjusts the stereo balance for the effect. **Key limits** is the short tone you hear when you reach an option's limit; you can disable it by unchecking the option. **Tone** lets you select the limit tone; if **Stereo** is selected then the low limit is sent to the left ear and the high limit is sent to the right ear. **Volume** sets the sound effects volume.

**Live Search Screen** is the entry point for setting up all the options for the various search screens. This will be covered in Chapter XX.

**Live Controls** is for setting up the options and contents of the Live Control Bar. This will be covered in Chapter XX.

**Menu** contains the following options:

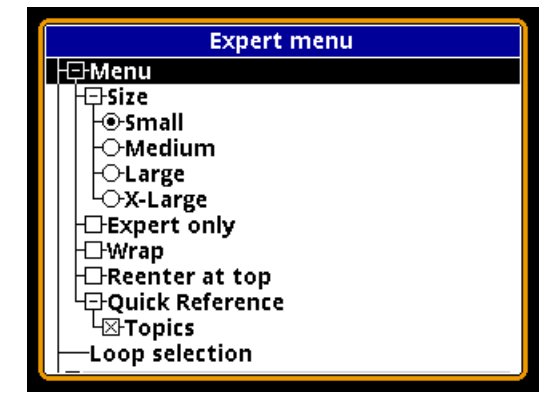

Out of the box, *V3i* has the 6-block menus enabled and easily accessed, while the Expert Menus take several key strokes to enter. As you gain experience using *V3i*, you may want to replace the 6-block menus with the Expert Menus. The above option **Expert Only** does this; when you check this option, a press of the **MENU** key during normal search will bring up the Expert Menus instead of the 6-block menus.

The **Size** option let's you choose the font size used in the menus. You can also press the **ZOOM** key any time you are accessing the menus.

**Page 7-5**

Normally, when you scroll down to the end of the menu list the selected item will stop there. With the **Wrap** option enabled, the selected item will jump up to the top of the menu list.

Normally when you exit the menus (back to the search mode), re-entering the menu will put you right back where you left off. Checking the **Reenter at top** option will reset the menus, and put you at the top upon re-entry.

**Quick Reference** has a check box option called **Topics** which, when selected, enables the hypertext links to "other topics." Uncheck this option if you don't want the hypertext links.

**Battery** has the following options:

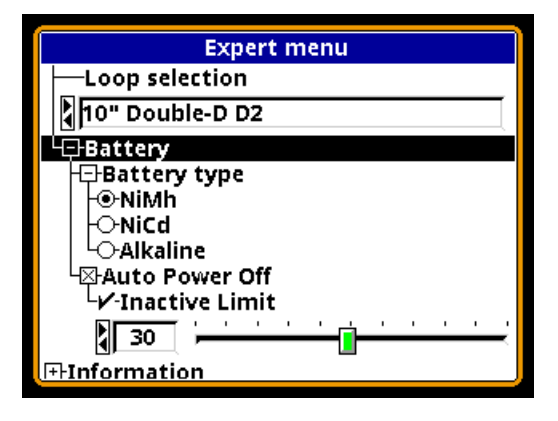

With **Battery type** you can select which battery pack you are using, and *V3i* will slightly tweak the battery graphic on the splash screen. However, for most people this is not an important consideration so leaving the battery type set to a single entry is fine.

**Auto Power Off**, when enabled, will automatically shut down *V3i* after a period of inactivity. The inactivity time is set by **Inactive Limit**, which is in minutes. "Activity" is defined by a key click or a trigger pull, not just screen activity. Therefore it is possible to hunt for an extended period of time where, if you never use the pinpoint trigger, *V3i* could autoshutdown. You will know when this happens because it plays a short piece of (our interprretation of) Beethoven's 5th.

# **Spectra V3<sup>i</sup> Advanced User's Guide**

## **The V3i Keyboard Editor**

The owner registry requires that you create text entries, and there are other features in *V3i* that also require text entries. *V3i* includes a pop-up keyboard editor. When a text entry is active (such as **Owner's Name** in the **Owner Registry** screen) press **ENTER** to access the editor:

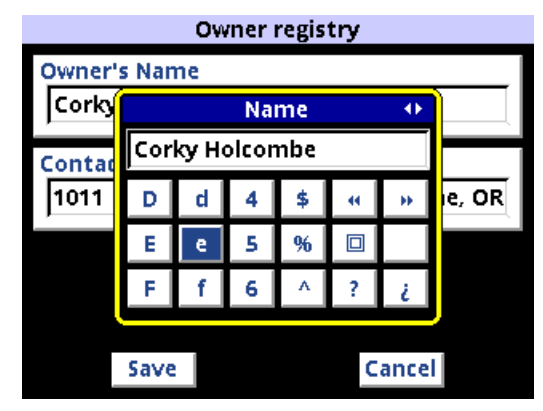

Use  $\triangle \blacktriangledown \blacktriangle \blacktriangledown$  to move around the keyboard; press **ENTER** to "type" the selected key; when you are done, pull the trigger switch to exit back to the registry screen.

Because of the limited keypad on *V3i*, it is difficult to provide an easy way to backspace, delete, and even move the cursor back & forth. Fortunately, there are some key short-cuts, and a "Special Operations" alternate to the pop-up keyboard. While in the pop-up keyboard, simply press **VIEW** to switch back & forth between the keyboard and the special ops view:

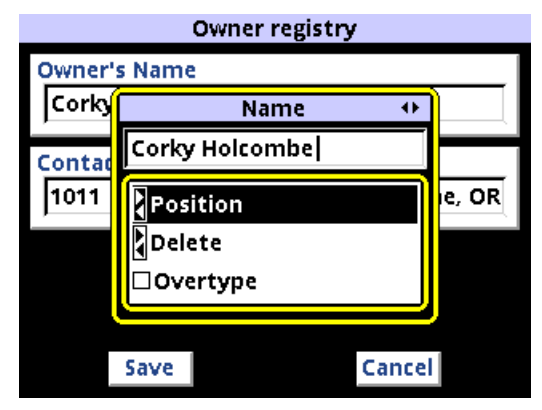

The first three entries are:

- Position use the  $\triangleleft$  and  $\triangleright$  keys to move the cursor backwards and forwards in the edit window text.
- Delete the  $\triangleleft$  and  $\triangleright$  keys to highlight text in the edit window, then press ENTER to delete the highlighted text.
- Overtype check this to switch the edit mode to overtype mode instead of insert mode.

These functions operate just like most any computer text editor. If you scroll down the special operations selections you will also see entries for the six supported languages:

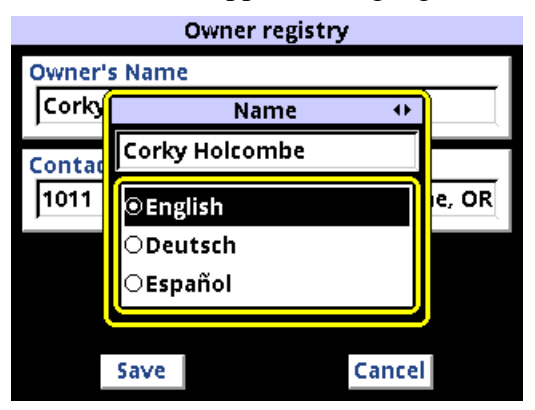

At any time you can switch keyboards and enter text in the selected language.

Finally, there are a number of keyboard short-cuts:

- **ENTER+**: spacebar (add a space)
- **ENTER+**  $\triangleleft$ : backspace (delete preceding)
- **MENU+**: move right
- **MENU+**: move left
- **ZOOM+**: move to the end of the text
- **ZOOM+**: move to the beginning of the text
- **ENTER+ZOOM**: toggle between insert & overstrike

The Keyboard Editor is also used in Program file operations, covered in Chapter XX. We will refer back to this section on how to use the Editor.